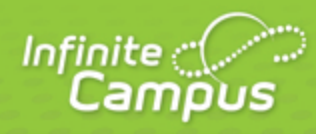

# **Online Assessment - Student Work Product**

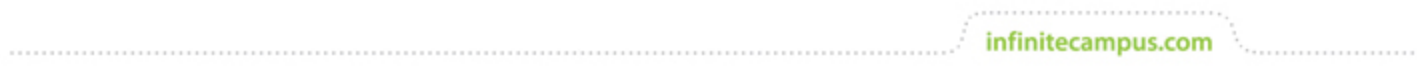

**This document is intended for restricted use only.** 

**Infinite Campus asserts that this document contains proprietary information that would give our competitors undue advantage should they come into possession of any part or all of it. As such, this document cannot be publicly disclosed unless so ordered by a court of competent jurisdiction.**

©2014 Infinite Campus, Inc. All rights reserved.

INFINITE CAMPUS and Transforming K12 Education are registered trademarks of Infinite Campus, Inc. The INFINITE CAMPUS logo is a trademark of Infinite Campus, Inc. This publication, or any part thereof, may not be reproduced or transmitted in any form or any means, electronic or mechanical, including photocopying, recording, storage in an information retrieval system, or otherwise, by anyone other than Infinite Campus, Inc. without written permission of Infinite Campus, Inc., 4321 109th Avenue NE, Blaine, MN 55449, tel. (651) 631-0000, email info@infinitecampus.com.

# **Online Assessment - Student Work Product**

[Assignment Setup](#page-2-0) | [Scoring Setup](#page-6-0) | [Receiving Submitted Assessments](#page-9-0)

**PATH:** Instruction > Assignments > Assignment > Student Work Product > Enable Online Assessment

By enabling Online Assessments and attaching an existing online assessment, students can complete assessments on the Portal, which teachers can then score within the Assignments tool. Online assessments are assembled in the [Assessment Bank](https://community.infinitecampus.com/kb/pages/viewpage.action?pageId=8127858) from test items entered in the [Test Item Bank.](https://community.infinitecampus.com/kb/pages/viewpage.action?pageId=8127857)

The following image depicts how an online assessment will appear to a student on the Portal.

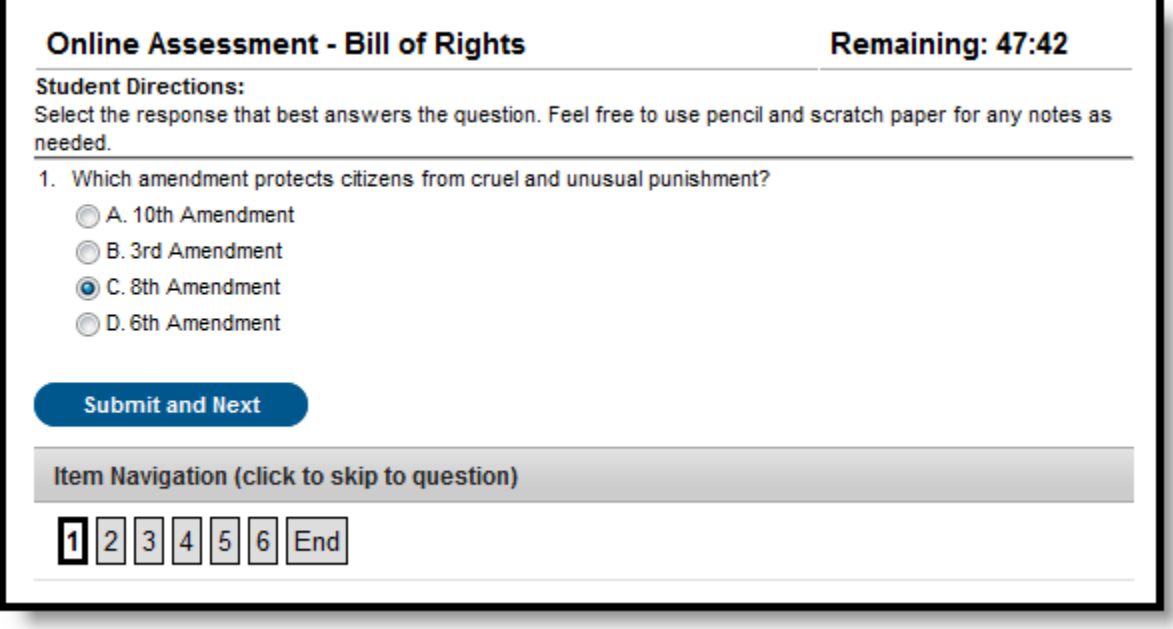

Image 1: Online Assessment from the Student Portal Perspective

This article explains how to:

- Enable Online Assessment for an assignment and attach an existing assessment.
- Setup assessment scoring options.
- View and score student responses
- Respond to student submissions

### **Assignment Setup**

<span id="page-2-0"></span>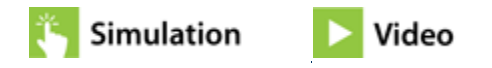

Teachers can enable an online assessment for an existing assignment or create an assignment to deliver the assessment. Click the **Enable Online Assessment** radio button in the **Student Work Product** area. A new window for selecting an assessment will appear.

#### KNOWLEDGE BASE - ONLINE ASSESSMENT - STUDENT WORK PRODUCT

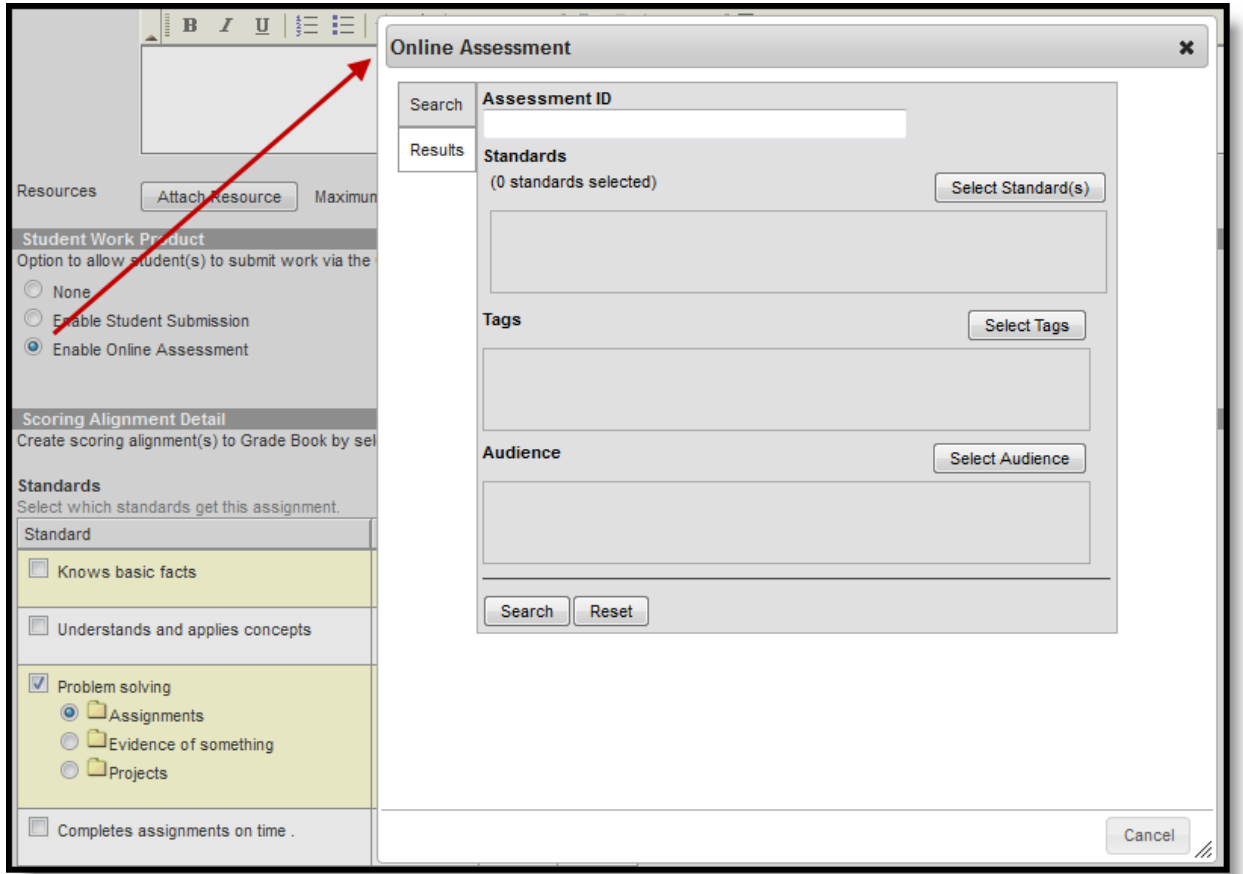

infinitecampus.com

#### Image 2: Enabling Online Assessments

. . . . . . . . . . . . . .

To find an assessment, enter search criteria.

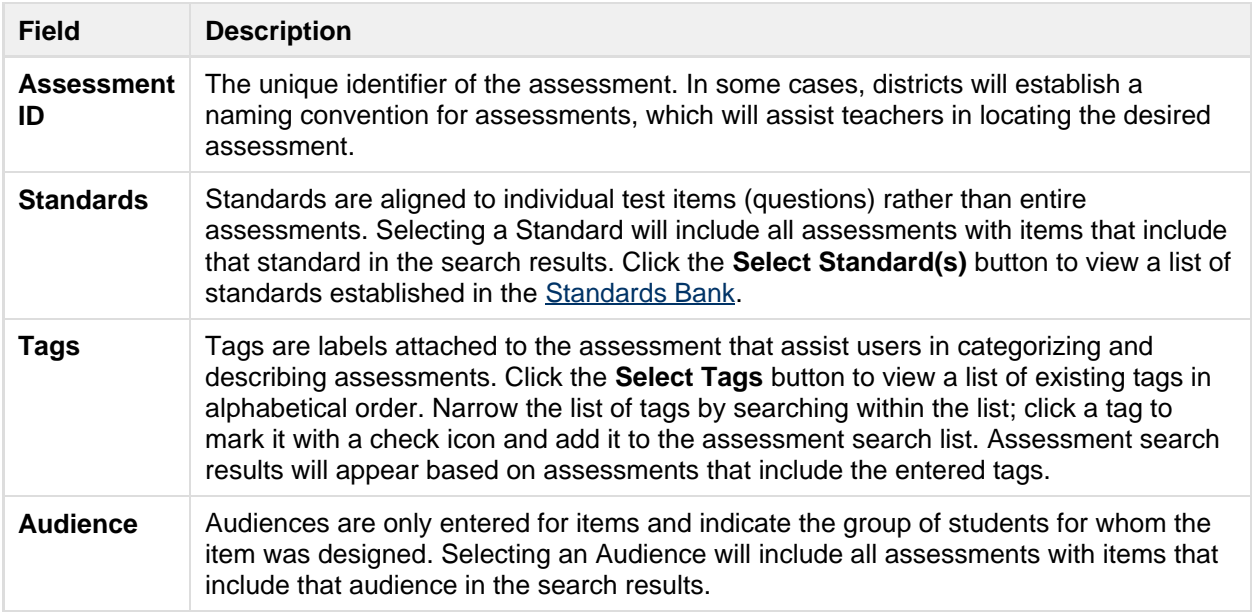

Once the desired fields are entered, click **Search** to view a list of assessments that meet the entered criteria. Clicking **Reset** will clear entered search options. Toggle between the Search and Results

screens using the tabs at the left of the window.

From the Search Results, click the **Display Name** of an assessment to view the Assessment ID, Author, Published Date, Item Total & Types, Assessment Tags, Item Standards, Item Audiences and Item Tags for the assessment. Clicking the **Preview** icon will show the assessment as it will appear to the student. Click the **Select** button to enable the selected assessment on the assignment. An assessment detail window will appear where the teacher can view item details and set assessment options.

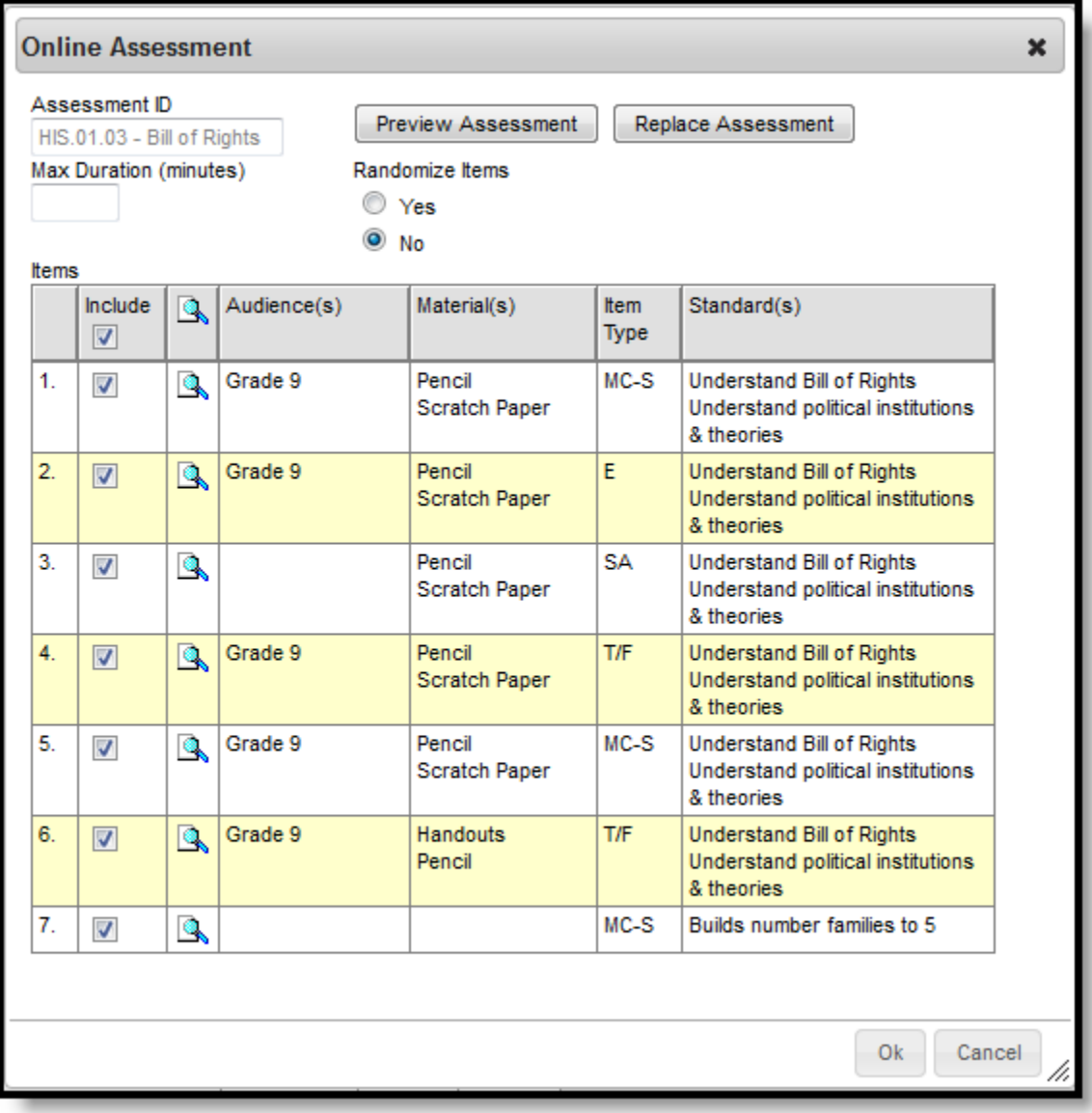

Image 3: Item and Assessment Specifications

Assessment specifications appear as described in the following table:

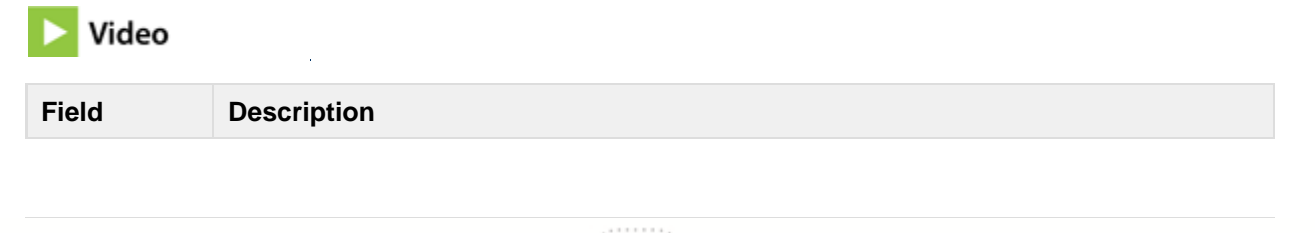

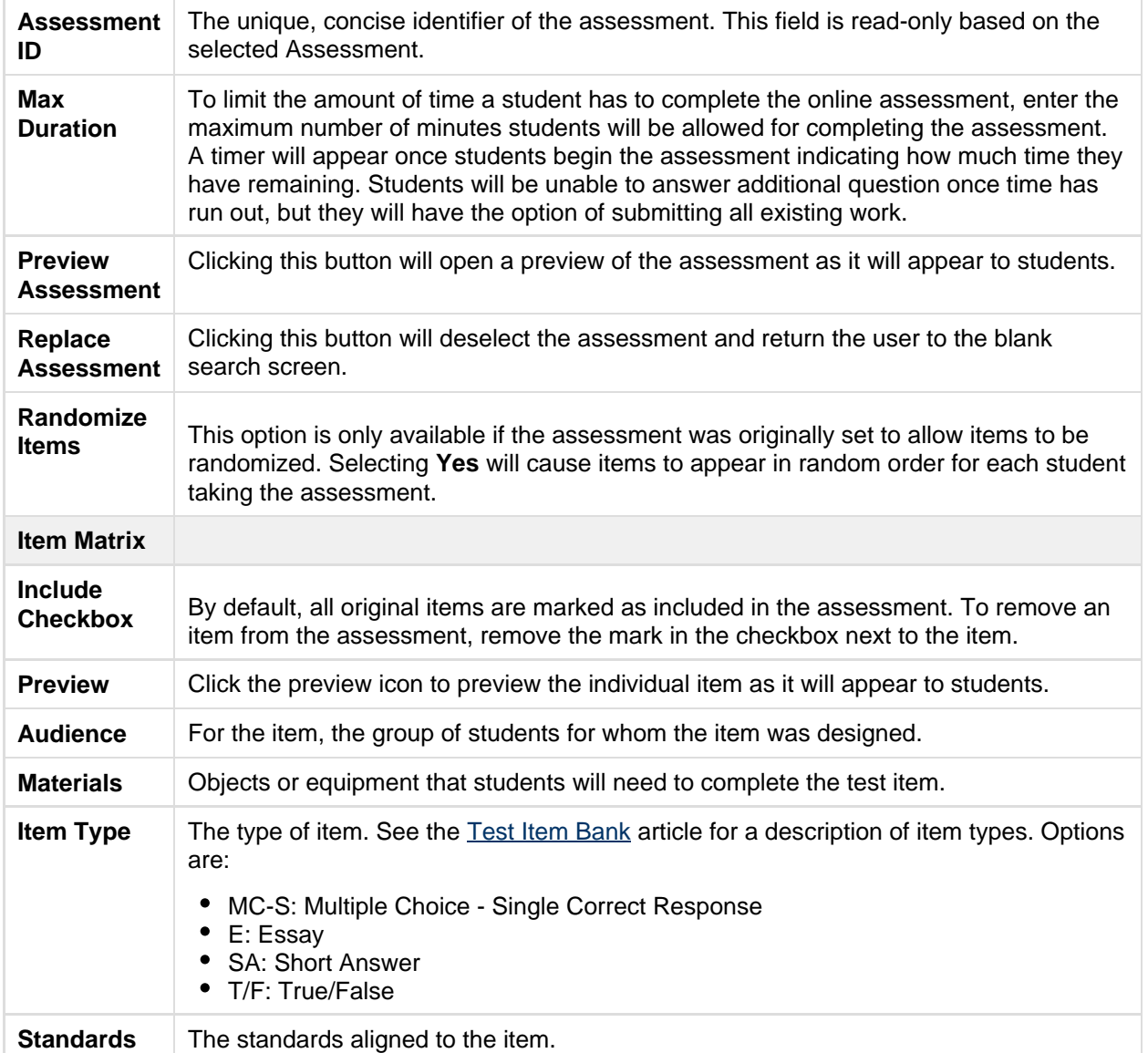

Preview the assessments or individual items as desired. Enter **Max Duration**, indicate **Randomization** logic and unmark any items that should not be included in the assessment, then click **OK**. The **Assessment Name** will appear in the Student Work Product area of the assignment. Click the **Edit Assessment** button to view the options window shown in the image above. This option will be active until the first student begins the assessment.

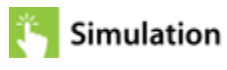

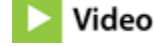

Once an assessment is selected and attached, click the **Show** button to view Assessment Instructions. Assessment Teacher and Student Instructions are created for the assessment and are not editable in the Assignment tool. The Custom text fields allow teachers to add additional information that will display before the assessment is started and after the assessment is submitted.

### **Assessment Window**

## Video

In addition to the **Assigned Date** and **End/Due Date** fields that appear for an assignment, when an online assessment has been enabled for an assignment, additional **Assigned Time** and **Due Time** fields will appear in the Section Placement section. These fields determine when the assessment will be available on the Portal for students to complete. Using the time fields, teachers can choose to administer assessments during a single class period. If no **Max Duration** is entered, a countdown timer will appear when the student is within 60 minutes of the Due Time.

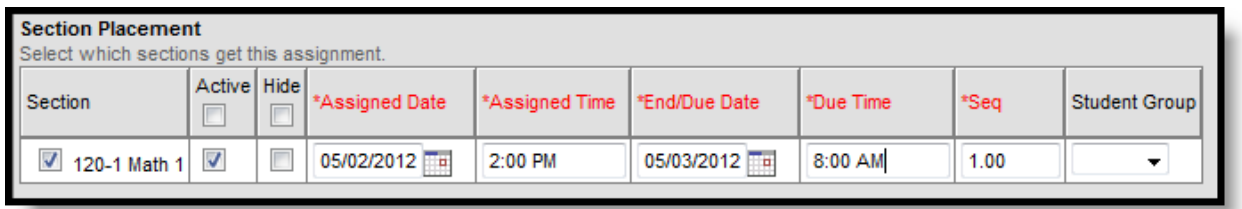

#### Image 4: Assessment Window

*A* Due Time will override Max Duration. For example, if a student begins an assessment with a Max Duration of 15 minutes only 10 minutes before the Due Time, the student will only have 10 minutes to complete the assessment.

When either the Due Time or the Max Duration is reached, students will have the option of submitting all existing work.

### <span id="page-6-0"></span>**Scoring Setup**

Simulation

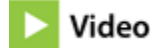

After the teacher has enabled an online assessment on an assessment and set the assessment window, the next step is scoring setup. Scoring Setup connects the Scoring Alignments on the assignment with the applicable items and allows student responses to be auto-scored where possible.

Scoring preferences can be set when the online assessment assignment is created or determined later when responses need to be scored. Assessments can be administered and taken without the teacher having completed the scoring setup.

Access the Scoring Setup editor by clicking the **Save and Edit Scoring Setup** button in the action bar or by clicking the **Save** button and then **Edit Scoring Setup Now** in the popup window. Scoring Setup can be postponed by clicking **Ignore & Setup Later**.

Scoring setup is dependent on the Scoring Alignment of the assignment, the Standards and Grading Tasks aligned to the assignment at the bottom of the assignment editor. The Scoring Setup editor will appear more simple or complex based on the scoring alignments (Standards and Grading Tasks) and Score Types (Rubrics, Points or Assignment Marks). The rest of this section will describe a simple scoring example with one Standard and one Grading Task.

| <b>Assignments</b>                                                                                                    |                                                                                                    |                         |                                                       |                |            |  |  |  |  |  |
|----------------------------------------------------------------------------------------------------|----------------------------------------------------------------------------------------------------|-------------------------|-------------------------------------------------------|----------------|------------|--|--|--|--|--|
| Assignment List<br><b>Edit Assignment</b><br>Θ                                                                                             | Save & Score<br>P.<br>Save<br>œ                                                                                                  |                         |                                                       |                |            |  |  |  |  |  |
| Bill of Rights Exam - Online Assessment Scoring Setup                                                                                      |                                                                                                    |                         |                                                       |                |            |  |  |  |  |  |
| Select the test items to include for each Scoring<br>Alignment and enter the points possible for each item if<br>the score type is points. | <b>Item Standards Legend</b><br>IS.STD1 - Understand political institutions & theories<br><b>UBR</b> - Understand Bill of Rights |                         |                                                       |                |            |  |  |  |  |  |
| <b>Bill of Rights</b><br>Assessment ID:                                                                                                    | Display Item Standards                                                                                                    |                         |                                                       |                |            |  |  |  |  |  |
|                                                                                                    | <b>SS</b><br>Item<br>Count                                                                                                    | Item<br>Count           | GT <sub>2</sub><br><b>Pts</b><br>Total<br>Pts<br>Poss | <b>IS.STD1</b> | <b>UBR</b> |  |  |  |  |  |
|                                                                                                    | 3                                                                                                    | 6                       | 100<br>100                                            |                |            |  |  |  |  |  |
| Item Type                                                                                                    |                                                                                                    |                         |                                                       |                |            |  |  |  |  |  |
| All Item Types                                                                                                    |                                                                                                    |                         | Fill Empty<br>Fill                                    |                |            |  |  |  |  |  |
| Ist View <sup>O</sup> Detail View                                                                                                    | F                                                                                                    | $\Box$                  |                                                       |                |            |  |  |  |  |  |
| Item ID                                                                                                    | <b>Include</b>                                                                                                    | Include                 | <b>Points</b>                                         |                |            |  |  |  |  |  |
| HIS.09.03.08                                                                                                    | $\Box$                                                                                                    | V                       | 10                                                    | x              | x          |  |  |  |  |  |
| HIS.09.03.02                                                                                                    | $\overline{\mathcal{L}}$                                                                                                    | V                       | 15                                                    | x              | lх         |  |  |  |  |  |
| HIS.09.03.04                                                                                                    | П                                                                                                    | $\overline{\mathbf{v}}$ | 20                                                    | x              | x          |  |  |  |  |  |
| 3. The 5th Amendment gives citizens protection from unreasonable search and seizure.<br>A. True<br><b>B.</b> False                         |                                                                                                    |                         |                                                       |                |            |  |  |  |  |  |
| HIS.09.03.03                                                                                                    | $\Box$                                                                                                    | V                       | 15                                                    | X              | x          |  |  |  |  |  |

Image 5: Scoring Setup

#### **Items**

Individual Test Items appear along the left side of the Scoring Setup editor. The items listed can be sorted by **Item Type** using the dropdown list.

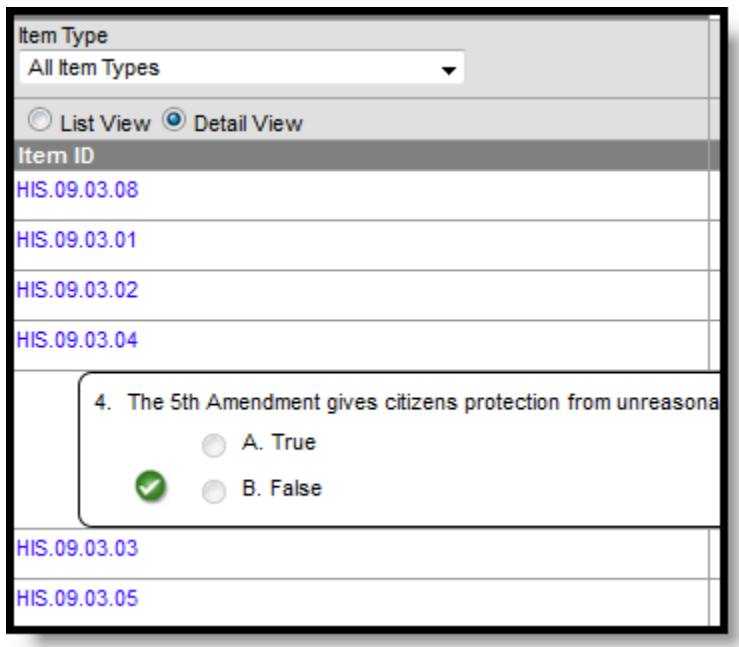

Image 6: Scoring Setup - Items

Clicking on an **Item ID** will show the details of the item, Stem Text (question) and responses, with the correct answer indicated by a checkmark icon (As shown for the fourth item in the image above). The item list will show in **List View**, with no item details showing. Mark the **Detail View** radio button above the Item ID list to view the details for each item.

infinitecampus.com

### **Scoring Alignments**

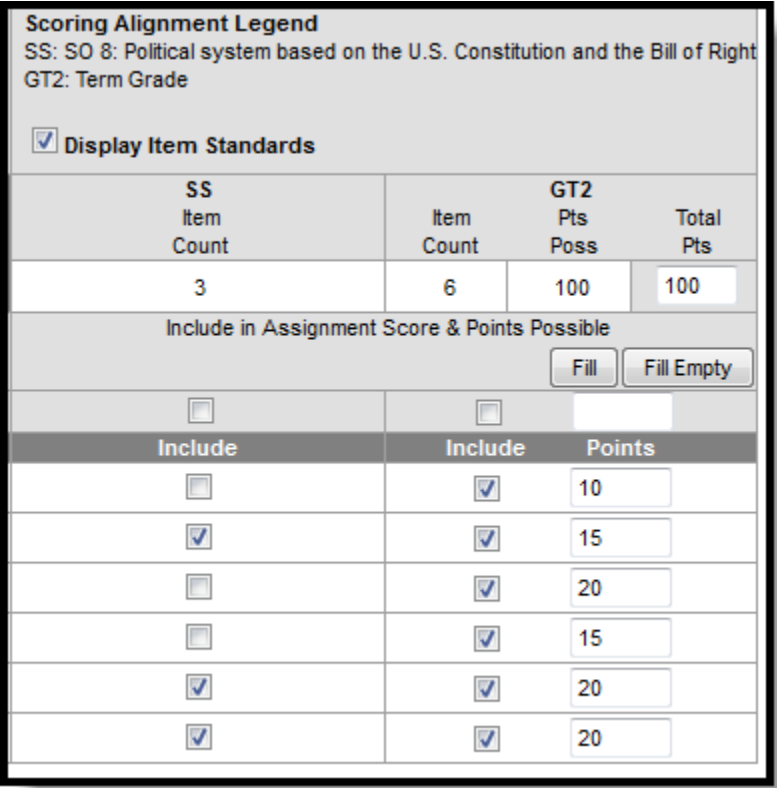

To the right of the Item list is the Scoring Alignment section of the editor.

#### Image 7: Scoring Setup - Scoring Alignments

Scoring alignments are listed in the Legend at the top of the section, **STD** for Standards and **GT** for Grading Tasks. The **Display Item Standards** checkbox determines whether the Standards aligned to each item are indicated to the right of the editor. Each item can be marked to be scored for each alignment using the **Include** checkboxes. The **Item Count** field indicates how many items are marked as Include for each alignment.

#### **Points**

The only total that appears for **Standards** is Item Count, but for alignments using Points, like the Grading Task in the image above, Point totals are also given. The **Total Pts** is determined by the scoring alignment to the [assignment](https://community.infinitecampus.com/kb/display/DOC/Managing+Assignments#ManagingAssignments-ScoringAlignmentDetail). The **Pts Possible** is the total number entered in the **Points** field for each item. Only items marked as Include will be calculated in this total. The Points Possible must equal the Total Points for the Scoring Setup to be saved, but the Total Points value can be edited as desired.

To use the Fill options, mark the checkbox above the Include column and enter a point value. Click the **Fill** button to fill all Points fields with the entered value. Click the **Fill Empty** button to fill only empty Points fields with the entered value.

#### **Display Item Standards**

Marking the **Display Item Standards** checkbox displays Item Standards table to the right of the Scoring Setup editor.

#### KNOWLEDGE BASE - ONLINE ASSESSMENT - STUDENT WORK PRODUCT

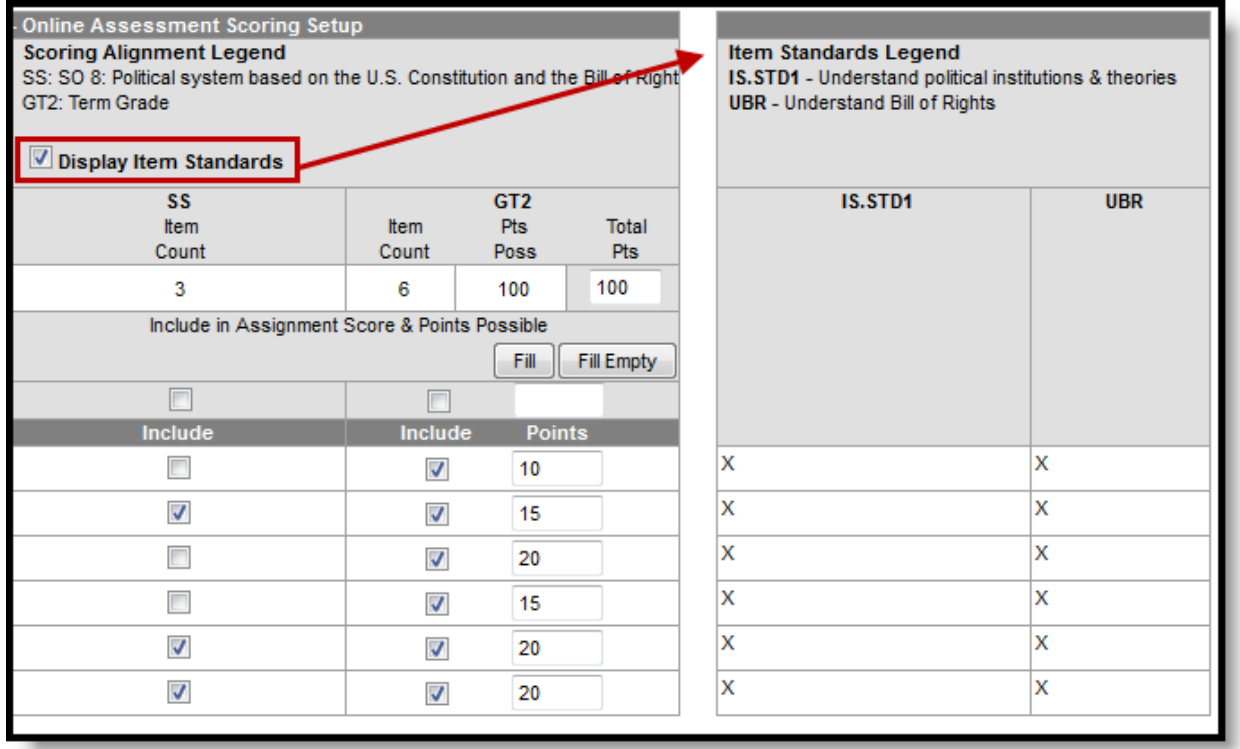

#### Image 8: Scoring Setup - Display Item Standards

This table indicates which items have a particular standard aligned to them. This table is for informational purposes only and is not enforced in assignment or scoring setup.

After completing Scoring Setup, click the **Save** button in the action bar. Clicking **Save & Score** will open the Scoring editor where the teacher can view and score submitted assessments.

See the Student Online Assessment article for a description of Online Assessments from the student's perspective.

### <span id="page-9-0"></span>**Receiving Submitted Assessments**

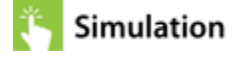

#### **PATH:** Instruction > Assignments > Assignment > Save & Score

To access student responses to an online assessment, open the Assignment Detail editor and select **Save and Score**. Submitted assessments will appear hyperlinked in the **Student Submissions** column of the scoring editor. Click the link to open the submission and the scoring editor for the submission and student.

> **Transforming K12 Education®** ©2014 Infinite Campus, Inc. All Rights Reserved.

| <b>Assignments</b>                                                                                                    |       |                             |              |                       |                                |                                                              |                                   |        |                          |        |                |                |                     |          |
|----------------------------------------------------------------------------------------------------|-------|-----------------------------|--------------|-----------------------|--------------------------------|--------------------------------------------------------------|-----------------------------------|--------|--------------------------|--------|----------------|----------------|---------------------|----------|
| <b>Edit Assignment</b><br>Assignment List<br>Save<br>e.<br>P.<br>Save & Create New Assignment<br>Θ                                                                                                    |       |                             |              |                       |                                |                                                              |                                   |        |                          |        |                |                |                     |          |
| <b>Bill of Rights Exam</b>                                                                                                    |       |                             |              |                       |                                |                                                              |                                   |        |                          |        |                |                |                     |          |
| Assigned Date: 02/24/2014<br><b>Scoring Alignment Legend</b><br>SS: SO 8: Political system based on the U.S. Constitution and the Bill of Right<br>Due Date:<br>05/14/2014<br>GT2: Term Grade<br>Assessment ID: Bill of Rights |       |                             |              |                       |                                |                                                              |                                   |        |                          |        |                |                |                     |          |
| Att                                                                                                    |       | <b>Scores</b><br>Score Fill |              |                       | Τ                              | M.                                                           | $L$ $\mid$ $l$ $\mid$ Ch $\mid$ X |        |                          |        | <b>Student</b> | Release Item   |                     |          |
| <b>Students</b>                                                                                                    | 05/14 | ▾╨                          | m            | 100                   |                                | <b>Fill All</b><br>Fill Empty<br><b>Fill From Assessment</b> |                                   | m      | m                        | m      | F1             |                | <b>Submissions</b>  | Feedback |
| 11 Abraham, Nora Amelia<br>#121900004                                                                                                    |       | <b>SS</b><br>▼              | Dr<br>$\Box$ | GT <sub>2</sub><br>90 | Dr<br>$\overline{\phantom{a}}$ | <b>Comments</b><br>A                                         | $\overline{\mathcal{A}}$          | $\Box$ | $\overline{\phantom{a}}$ | $\Box$ | $\Box$         | П              | 04/24/2014 02:01 PM | П        |
| 09 Aggs, Jemma<br>#103767                                                                                                    |       | ۰                           | $\Box$       | 100                   | $\Box$                         | ai.                                                          | $\overline{\mathbf{v}}$           | $\Box$ | $\Box$                   | $\Box$ | $\Box$         | $\blacksquare$ | 02/24/2014 04:00 PM | $\Box$   |
| 12 Agnes, Carcia<br>#31                                                                                                    |       | ۰                           | П            | 98                    | $\Box$                         | лÍ.                                                          | $\overline{\mathbf{v}}$           | $\Box$ | $\Box$                   | $\Box$ | $\Box$         | $\Box$         | 04/24/2014 02:04 PM | П        |

Image 9: Save & Score

### **Assessment Scoring Editor**

The Online Assessment Scoring editor comes in three parts, the Scoring editor for the student, the Student Response Score Summary and the Student Responses, which lists individual items and responses.

### **Scoring Action Bar**

Use the action bar to save scores or navigate between student submissions.

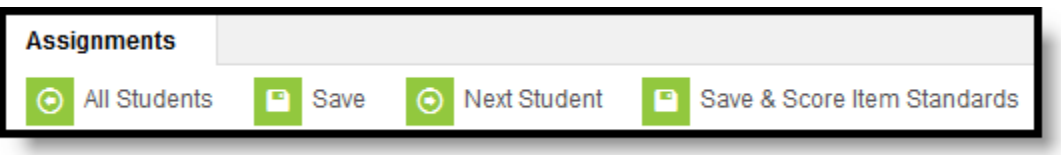

Image 10: Scoring Editor Action Bar

- **All Students**: Returns to the general Scoring editor shown in the image above.
- **Save**: Saves changes to the Scoring editor.
- **Previous** or **Next Student**: Opens the submission-specific Scoring editor for the previous or next student in the roster.
- **[Save & Score Item Standards](#page-13-0):** Opens a Scoring editor based on the standards aligned to the [Test Item.](https://community.infinitecampus.com/kb/pages/viewpage.action?pageId=8127857#TestItemBank(OnlineAssessment)-CreatingaNewTestItem)

### **Scoring Editor**

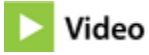

The general Scoring editor section for the student allows the teacher to score the assessment as a whole, if desired, or mark the assessment as late, missing, etc.

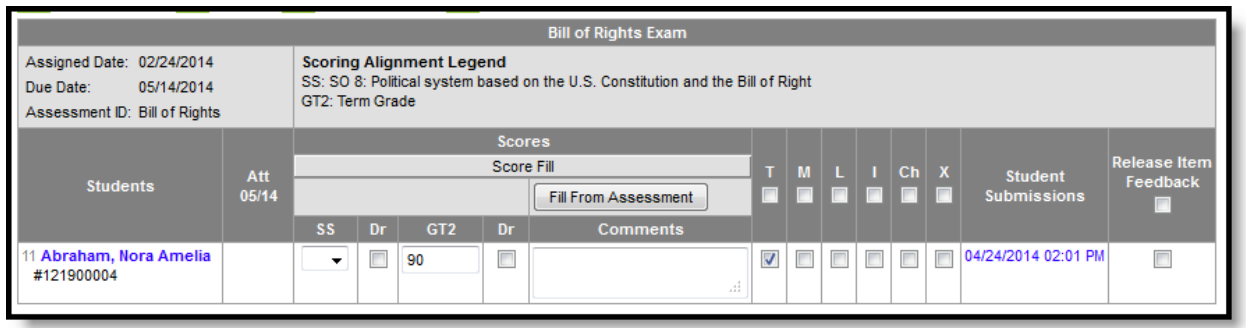

infinitecampus.com

#### Image 11: Scoring Editor for a Single Student

Click the **Fill From Assessment** button to fill the overall score from the total calculated from the Student Response area below. The assignment context checkboxes are as follows:

- T: Turned In
- M: Missing
- L: Late
- I: Incomplete
- CH: Cheated
- X: Exempt

Mark the **Release Item Feedback** to publish the student's responses, the correct response and any item comments entered so the student and parent can view them in the Portal.

#### **Student Response Score Summary**

The Student Response Score Summary totals the scores entered in the Student Response editor below for each Scoring Alignment. This section is read-only.

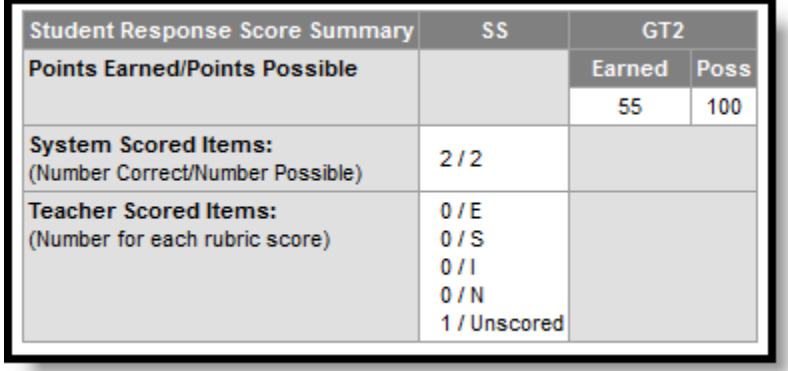

#### Image 12: Response Score Summary

This section can assist teachers in understanding how a student performed overall on the assessment. For example, a summary of student scores on multiple standards would determine how the teacher scores the assessment as a whole in the Scoring editor above.

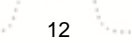

### **Student Response Editor**

The Student Response Editor lists each item and the score earned by the student. Where a correct answer was selected when the Test Item was created (such as Multiple Choice and True/False items), the item will be scored automatically. The items listed can be sorted by **Item Type** or by All or Unscored using the dropdown lists.

A scoring column will appear for each Scoring Alignment established in [Scoring Setup](#page-6-0).

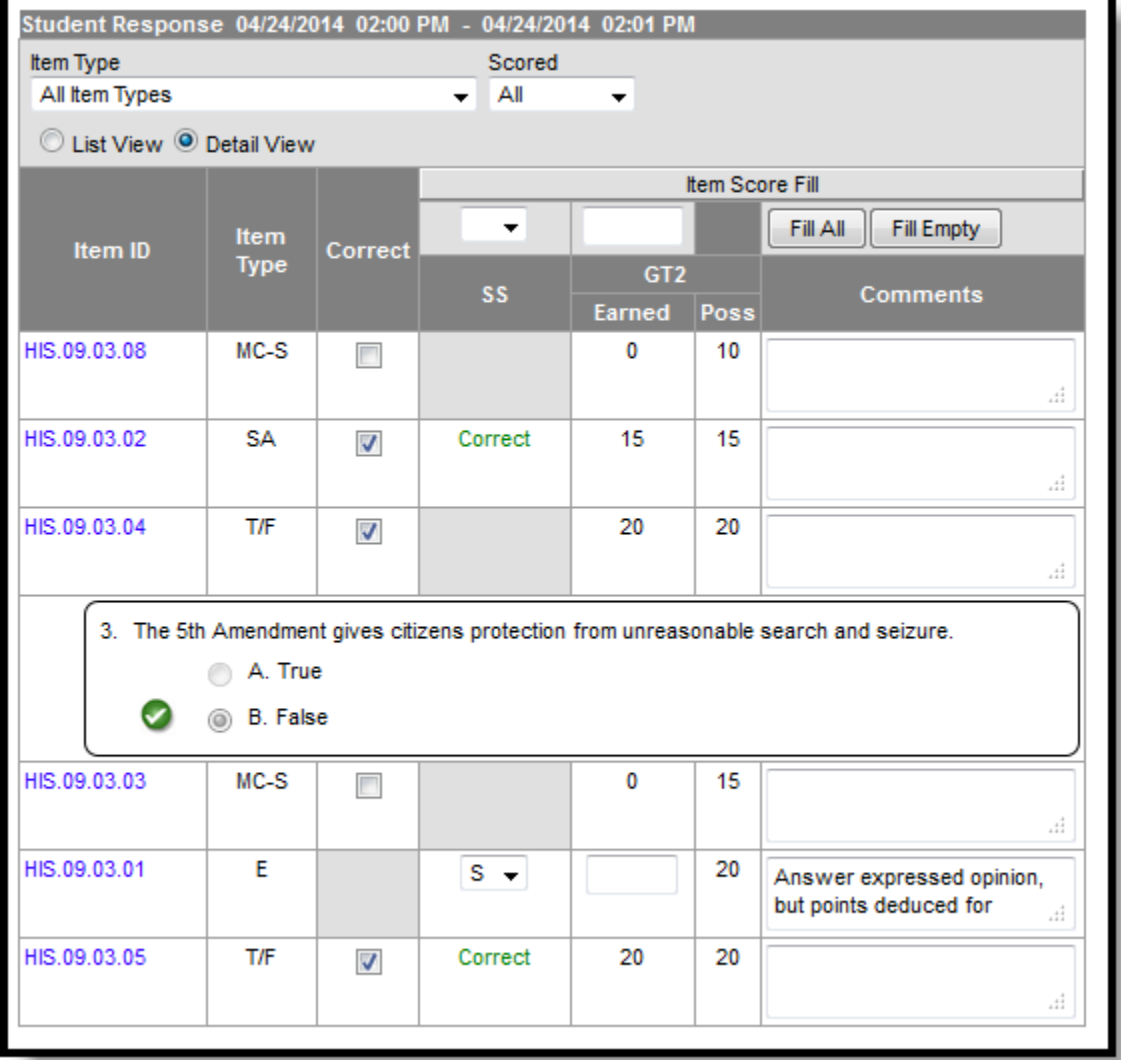

#### Image 13: Student Responses

Clicking on an **Item ID** will show the details of the item, Stem Text (question), response options with the correct one indicated by a checkmark icon, and the student's response. The item list will show in **List View** with no item details showing. Mark the **Detail View** radio button above the Item ID list to view the details for all items.

To use the Fill options, enter a point value or rubric score. Click the **Fill** button to fill all score fields with the entered value. Click the **Fill Empty** button to fill only empty score fields with the entered value.

Items that can be auto-scored will have correct responses indicated with a checkmark in the **Correct**

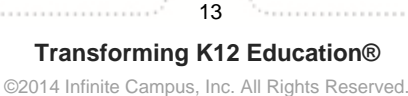

column. This checkbox is not available for Essay test items or Short Answer test items where response options were not included. Teachers may mark items as correct or not as desired, including changing the auto-scored selections. Correct items will show points **Earned** and will calculate into the Total earned above. Alignments with a score type of Assignment Marks or Rubrics can be scored using the dropdown list.

Be sure to **Save** scores before exiting the editor or proceeding to another student.

### <span id="page-13-0"></span>**Save & Score Item Standards**

When test items are [created](https://community.infinitecampus.com/kb/pages/viewpage.action?pageId=8127857#TestItemBank(OnlineAssessment)-CreatingaNewTestItem), item creators can align standards to individual test items. Teachers are not required to include these standards in the scoring alignments for the assessment, but they do have the option of scoring these standards for district reporting purposes.

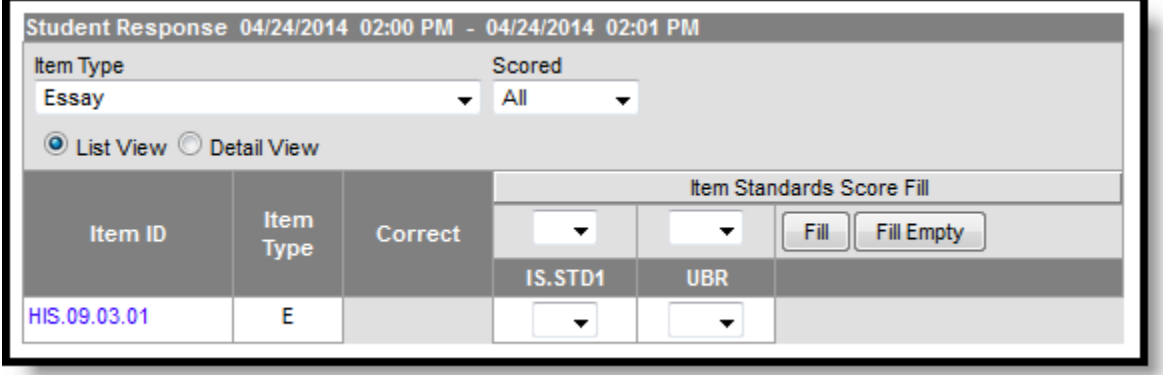

Image 14: Scoring Item Standards

By scoring the item in this way, districts can assess item performance regardless of assessment, scoring alignment, section or teacher. Auto-scored items are stored automatically. This information is included in the [Item analysis](https://community.infinitecampus.com/kb/pages/viewpage.action?pageId=8127857#TestItemBank(OnlineAssessment)-SearchResults) shown in the search results of the Test Item Bank.

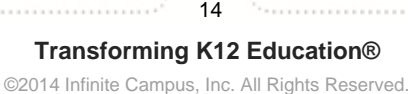